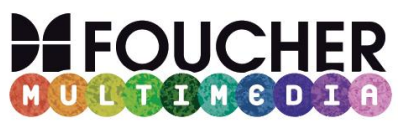

# **Bienvenue sur le document d'aide à l'installation de votre manuel numérique**

La bibliothèque des manuels numériques Foucher vous permet de consulter rapidement tout ouvrage disponible et associé à votre compte.

Vous trouverez ci-dessous un mode d'emploi sur les **différentes étapes à suivre pour profiter pleinement** des fonctionnalités de la bibliothèque et de vos manuels.

**Lisez-le attentivement.** 

## **Installation**

## **Étape 1 : la création du compte utilisateur**

Si vous avez déjà un compte sur le site Foucher [\(www.editions-foucher.fr](http://www.editions-foucher.fr/)), il vous suffit de saisir votre pseudo et mot de passe.

Si vous n'avez pas de compte enseignant sur le site Foucher, cliquez sur le lien proposé pour vous créer un accès à la bibliothèque en quelques secondes.

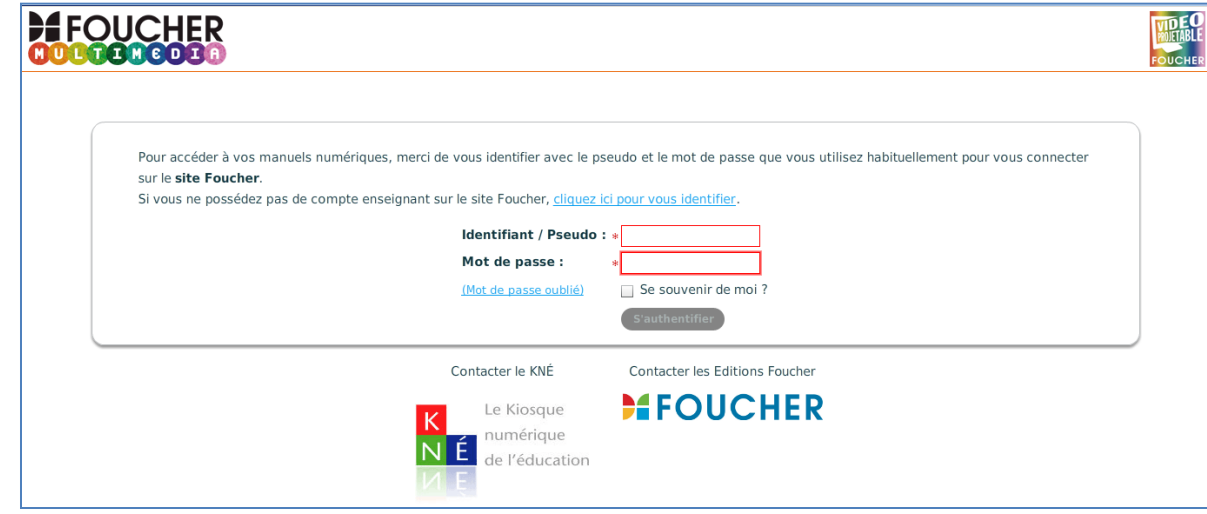

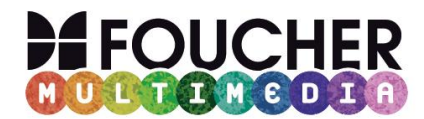

## **Étape 2 : page d'accueil de la bibliothèque**

Après l'identification, vous arrivez sur la **page d'accueil de la bibliothèque.** 

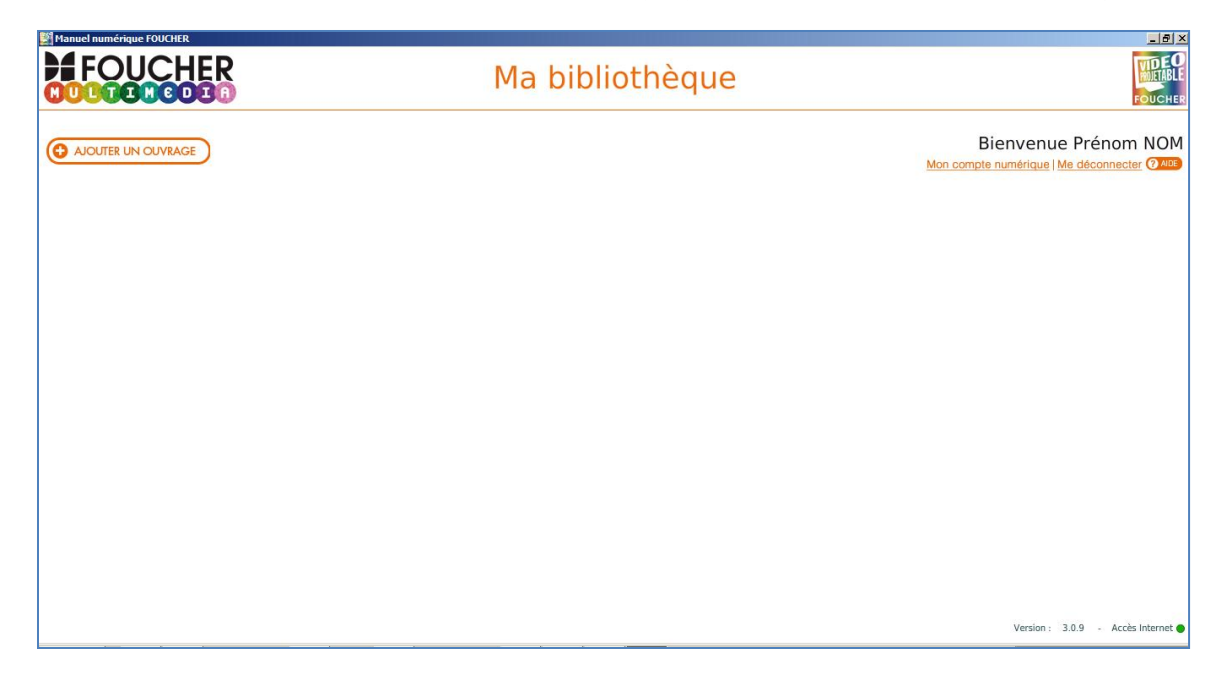

Il existe une version de la bibliothèque en ligne et une version qui s'installe en local sur votre ordinateur.

- **Si vous avez internet dans la classe ou dans l'établissement où vous allez utiliser votre manuel numérique, vous pouvez utiliser la bibliothèque en ligne, en copiant cette adresse dans les favoris de votre navigateur :** 

#### **http://medias.editions-**

**foucher.fr/foucher/manuels\_numeriques/online/player/LetoWeb.html#** Cet accès nécessite une connexion internet permanente.

- **Si vous n'avez pas internet dans la classe ou dans l'établissement où vous allez utiliser votre manuel numérique, choisissez d'installer la bibliothèque sur votre ordinateur en cliquant sur le bouton (O INSTALLER LA BIBLIOTHÈQUE SUR MON ORDINATEUR** 

Cet accès ne nécessite une connexion internet que pour l'installation. Ensuite, la bibliothèque est accessible en local depuis votre ordinateur. Si l'accès à la bibliothèque en ligne ne vous concerne pas, passez directement à l'étape 5.

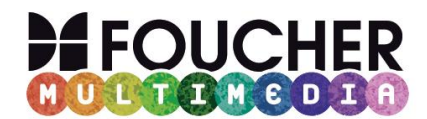

#### **Étape 3 : charger vos manuels dans la bibliothèque en ligne**

Pour consulter un manuel dans votre bibliothèque en ligne, cliquez sur le<br>bouton (C NOUTER UN OUVRAGE) bouton puis saisissez la **clé d'activation fournie par le KNÉ.** 

**Si vous avez plusieurs ouvrages, répétez l'opération.**

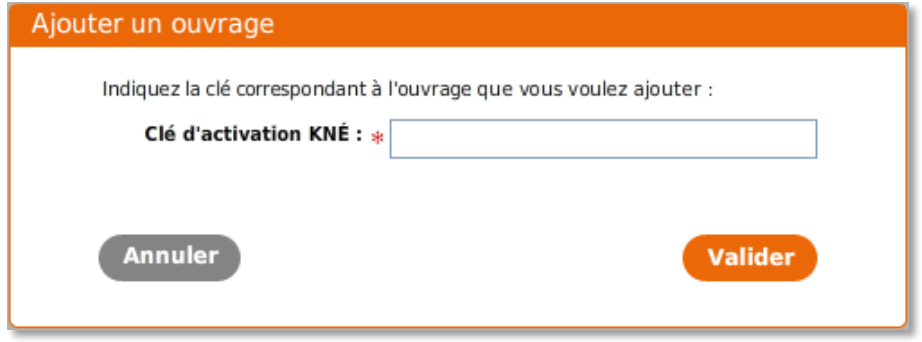

#### **Étape 4 : lancer vos manuels numériques en ligne**

**La bibliothèque en ligne affiche la liste de vos manuels.** 

Cliquez sur le bouton **ACCÉDER** pour lancer votre manuel.

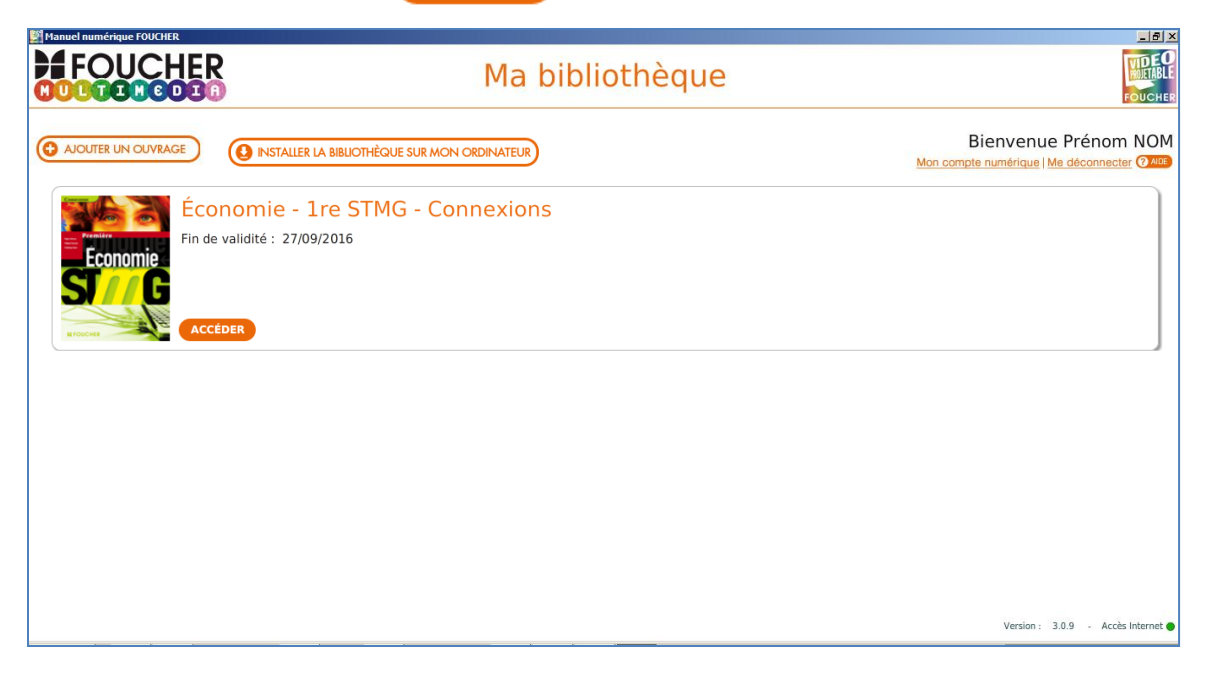

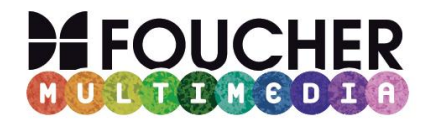

Les fois suivantes, pour accéder à vos manuels en ligne, vous n'aurez qu'à vous connecter à l'adresse de la bibliothèque :

**http://medias.editions-**

**foucher.fr/foucher/manuels\_numeriques/online/player/LetoWeb.html#** (pensez à la mettre dans vos favoris), à vous identifier et à lancer le manuel souhaité.

Si vous souhaitez aussi installer vos manuels en local sur un ordinateur, lisez les étapes suivantes.

### **Étape 5 : installer la bibliothèque sur votre ordinateur**

Depuis votre bibliothèque en ligne, cliquez sur le bouton ( **O INSTALLER LA BIBLIOTHÈQUE SUR MON ORDINATEUR** 

En fonction de votre équipement, choisissez le téléchargement pour Windows ou pour Mac.

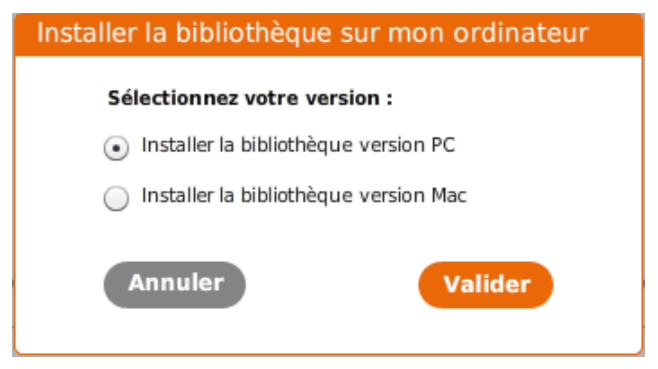

Lancez le fichier téléchargé et laissez-vous guider par l'assistant d'installation. À la fin de l'installation, un raccourci a été placé sur votre bureau

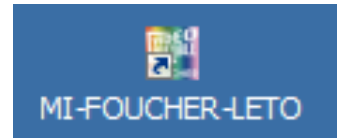

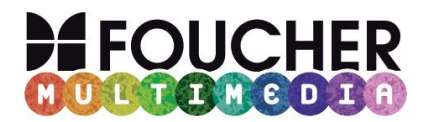

#### **Étape 6 : installer vos manuels sur votre bibliothèque en local**

Les manuels installés sur votre bibliothèque en ligne se retrouvent automatiquement sur votre bibliothèque en local.

Pour ajouter un manuel depuis votre bibliothèque en local, vérifiez que vous avez une connexion Internet, **cliquez sur le bouton puis saisissez la clé d'activation fournie par le KNÉ.** 

**Le manuel sera alors visible depuis votre poste mais aussi depuis la bibliothèque en ligne.** 

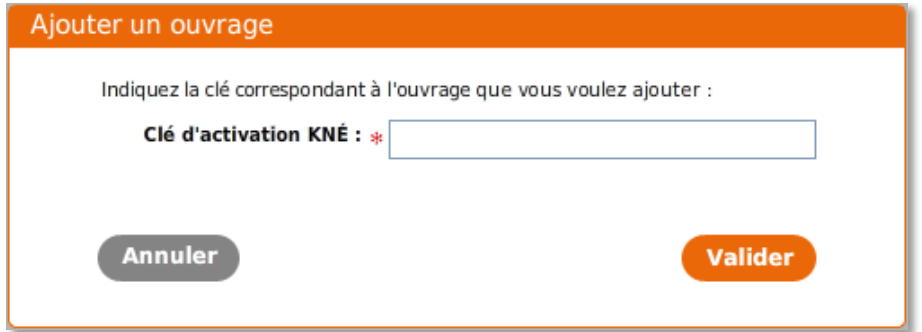

**Si vous avez plusieurs ouvrages, répétez l'opération.** 

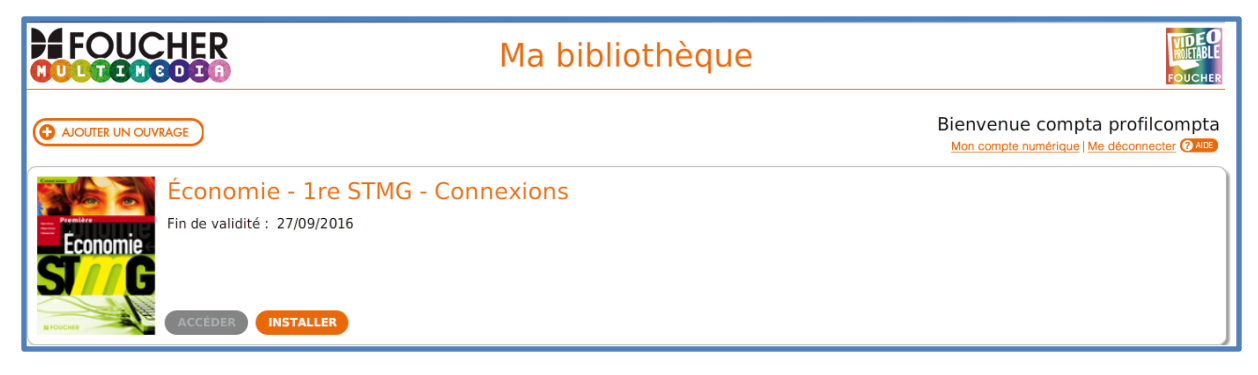

Une fois l'ouvrage visible dans votre bibliothèque, cliquez sur **INSTALLER** Puis cliquez sur **ACCÉDER** pour lancer le manuel.

Les prochaines fois, il vous suffira de lancer la bibliothèque en local depuis le raccourci de votre bureau, puis d'ouvrir le manuel désiré.

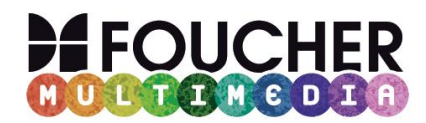

### **Étape 7 : copier un manuel sur une clé USB**

Depuis votre manuel, vous avez la possibilité de **faire une copie sur une clé USB pour plus de souplesse.** 

**Cette fonction est disponible à partir du bouton**

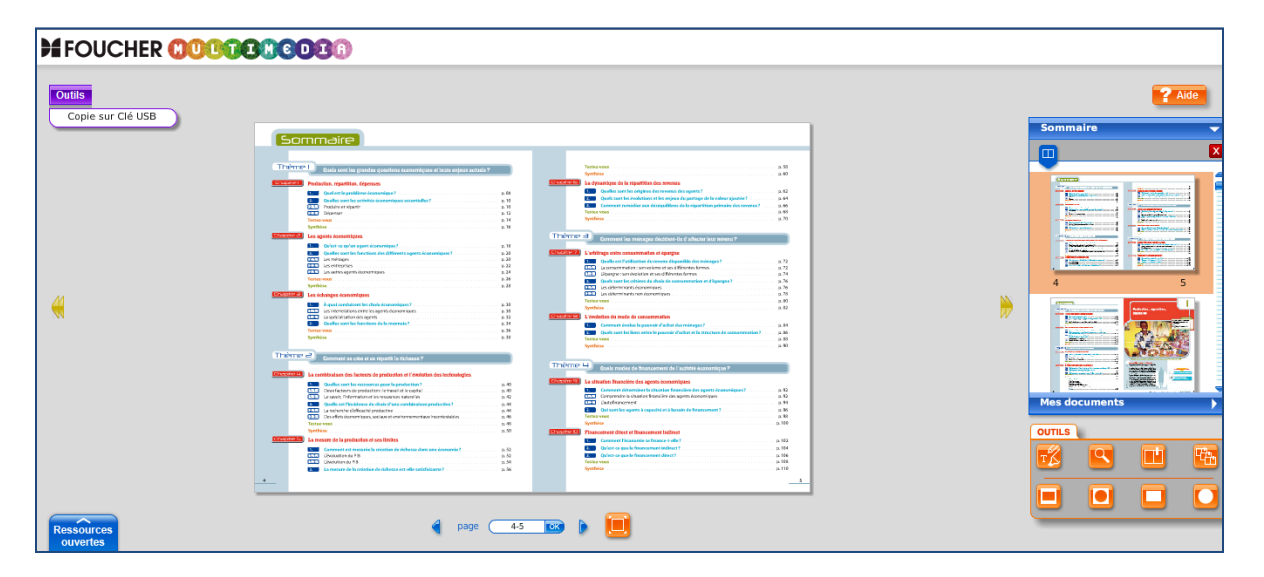

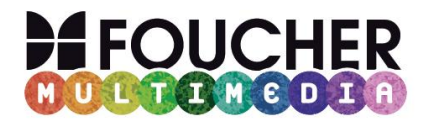

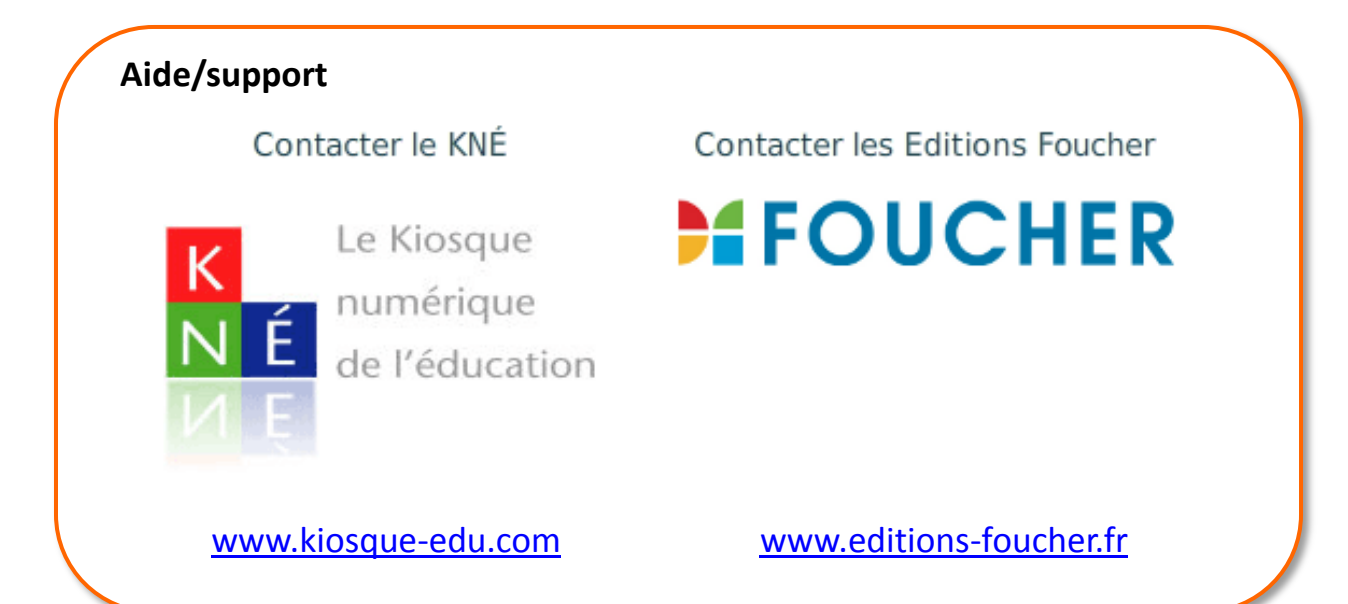